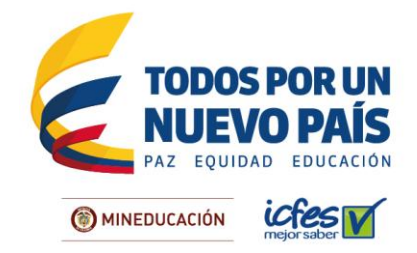

### **PASO A PASO DE REGISTRO AL EXAMEN SABER PRO y SABER TyT PARA UNIVERSIDADES**

Atención señor(a) rector(a)

A través dePRISMA su Institución podrá:

- 1. Auto gestionar los usuarios y las contraseñas de su Institución ya que el sistema garantiza la confidencialidad de la información.
- **2.** Hacer filtros para identificar de manera ágil y confiable cuántos y cuáles estudiantes se encuentran en los listados **Aspirantes**, **Pendientes por Inscribir** y/o **Inscritos.**
- 3. Asociar a los estudiantes a un instructivo de pago generado por la Institución.
- 4. Confirmar el recaudo e inscripción de estudiantes ya que al completar el proceso de inscripción, recibirán un mensaje en su correo electrónico con su **NUI** (número único de inscripción).

A continuación se describen de manera general todos los pasos que debe seguir para garantizar queel proceso de inscripción al examen Saber PRO de sus estudiantes sea exitoso.

Tenga en cuenta que el Icfes cambio su plataforma de inscripción a **EPRISMA** Este icono lo podrá encontrar en<http://www.icfesinteractivo.gov.co/>

Al ingresar al sistema su Institución encontrará un **panel de control**, en el cual usted podrá realizar diferentes tipos de acciones, a continuación se describen cada uno de los íconos correspondientes.

#### **RECOMENDACIONES:**

Realice el proceso de inscripción a través del **navegador Google Chrome** en [www.icfesinteractivo.gov.co](http://www.icfesinteractivo.gov.co/)

En caso de no contar con este navegador, el sistema le proveerá un vínculo para descargarlo e instalarlo.

Para soportedurante el proceso de registro, el Icfes pone a disposición de los ciudadanos la línea gratuita nacional 018000 519535 y la línea local en Bogotá 4841460, de lunes a viernes, de 7 a.m. a 7 p.m. Recuerde marcar la opción 1.

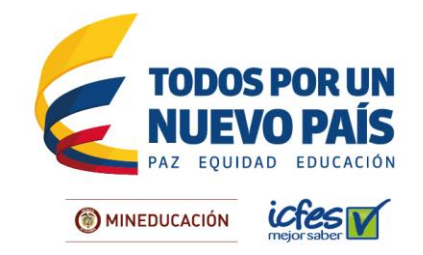

# **EN EL MÓDULO DE INSCRIPCIÓN, CADA PROGRAMA ACADÉMICO DE SU INSTITUCIÓN PODRÁN VISUALIZAR TRES LISTADOS:**

**Aspirantes:** listado de estudiantes autorizados por la Institución los cuales se encuentran en estado pendientes por pago. En ese estado se pueden generar referencias de pago agrupadas, las cuales deben ser pagadas por la Institución.

**Pendientes por Inscribir:** listado de estudiantes que ya han efectuado el pago y están pendientes por diligenciar el formulario de inscripción.

**Inscritos:** estudiantes que han culminado el diligenciamiento del formulario y pueden consultar la citación en la fecha establecida.

A continuación se describen de manera general todos los pasos que debe seguir la Institución para garantizar que los estudiantes sean correctamente citados al examen:

### **PASO 1: PRE REGISTRO**

Para realizar el pre registro, en el menú principal seleccione la opción *PRE REGISTRAR*. A continuación se le presentará la oferta que tiene el programa académico incluyendo competencias genéricas y competencias específicas, si desea modificar la oferta de competencias específicas que está definida por defecto, seleccione una de las opciones de combinatoria que muestre el sistema y de clic en *GUARDAR.*

## **PASO 2: GESTIÓN DE ESTUDIANTES**

Después de confirmar los datos de los estudiantes, podrá incluirlos uno a uno por la opción de **"AGREGAR"** que aparece en la lista de Aspirantes.

Si prefiere cargar la lista completa a través de una plantilla de Excel, puede ingresar por la opción **CARGA MASIVA**.

Si elige la última opción, debe tener en cuenta que el formato de la plantilla no debe ser modificado, si lo hace, no podrá cargarlo en el aplicativo. Para cargar el archivo debe hacer clic en el ícono **INICIAR PROCESO**. Una vez cargue el archivo el sistema le arrojará un **número de identificación de proceso** e iniciará una validación con el fin de garantizar la consistencia de los datos y especificaciones de formato. Recuerde que para que se carguen los datos de manera exitosa el archivo no debe tener errores de formato, presentar duplicidad en el registro o tener columnas vacías. Si el archivo no carga correctamente queda en estado FALLIDO. Verifique la información y cárguelo nuevamente.

Insituto Colombiano para la Evaluación de la Educación - ICFES www.icfes.gov.co ● @ICFEScol ● ICFES ● Carrera 7 No. 32 -12 Edificio San Martín, Torre Sur - Piso 32, Bogotá, Colombia Líneas de atención al usuario: Bogotá: (571) 4841460 - Gratuita Nacional: 018000 519535

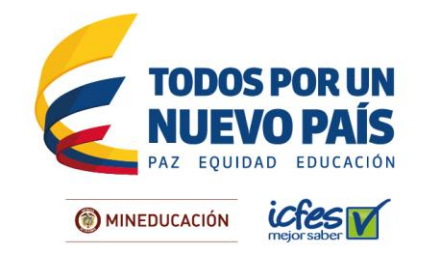

Si la validación es exitosa y se cargaron todos los datos del archivo, el proceso queda en estado **VALIDADO.** Si la validación tiene inconsistencias, el estado del proceso será **VALIDADO CON ERRORES**, en este caso deberá consultar el reporte para ver las causas de las inconsistencias.

El usuario puede ver el reporte detallado de los datos exitosos o inconsistentes donde podrá verificar cuántos y cuáles estudiantes de ese archivo fueron agregados a la lista de aspirantes. Aquellos que no puedan ser cargados a través de este proceso podrán hacerlo de manera individual a través de la opción **AGREGAR.**

# **¿QUÉ HACER EN CASO DE?**

Consulte a continuación el procedimiento que debe seguir en caso de que se le presente alguna de las siguientes situaciones:

### **1. Cuando agrego un estudiante, el sistema me informa que ya tiene un proceso de inscripción con otra Institución.**

Si el sistema le indica que elestudiante a adicionar ya tiene un proceso de inscripción con otra institución, el responsable del proceso no podrá adicionarlo a su lista de aspirantes. Para corregir la situación, debe enviar a través del [Sistema de Atención en](http://w3.icfes.gov.co:8080/itc_online.asp) Electrónica los soportes legales que evidencien que el estudiante está matriculado allí.

## **2. Se me olvidó la contraseña.**

Si se le olvidó la contraseña, podrá ingresar a la plataforma y dar clic en **"¿Ha olvidado su contraseña?"**. El sistema le enviará al correo que tenga registrado, una clave temporal para que realice la actualización de la misma.

## **PASO 3: RECAUDO**

Antes de realizar el pago, la Institución debe verificar que la tarifa que se le cobrará por la inscripción de cada estudiante es la correcta. Esto lo puede verificar en la consulta de movimientos.

La Institución debe coordinar con los estudiantes el pago de la inscripción. Cuando los estudiantes se encuentren en el listado de **ASPIRANTES**la Institución deberá marcarlos para hacer el pago de manera agrupada; lo cual quiere decir que la Institución hará el pago al Icfes para la inscripción de estos estudiantes, una vez seleccionados, se debe dar clic en el botón **REFERENCIA GRUPO** y el sistema automáticamente generará el instructivo correspondiente.

# Insituto Colombiano para la Evaluación de la Educación - ICFES www.icfes.gov.co ● @ICFEScol ● ICFES ● Carrera 7 No. 32 -12 Edificio San Martín, Torre Sur - Piso 32, Bogotá, Colombia Líneas de atención al usuario: Bogotá: (571) 4841460 - Gratuita Nacional: 018000 519535

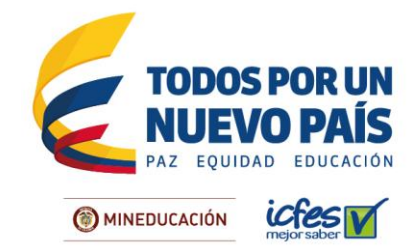

#### **[Descarga de instructivo, pago presencial.](http://www.icfes.gov.co/)**

Antes de imprimir el instructivo de pago lea cuidadosamente la descripción del servicio o examen que escogió. El sistema le mostrará una pantalla de respuesta de generación del instructivo. Descargue el instructivo haciendo clic en la imagen PDF, tenga presente la fecha de expiración del pago según el período en el cual fue generado.

[Imprima el instructivo de pago preferiblemente en impresora láser y diríjase a cualquiera](http://www.icfes.gov.co/)  de las sucursales del **Banco Davivienda.** [En caso de que la impresión no sea en](http://www.icfes.gov.co/)  [impresora láser, el cajero debe digitar el código de barras e ingresar el número de la](http://www.icfes.gov.co/)  **Referencia de Pago**[, de ninguna manera puede rechazar el pago. Una vez efectuado el](http://www.icfes.gov.co/)  pago, [verifique el timbre generado por el banco y lea cuidadosamente la información](http://www.icfes.gov.co/)  [contenida en el instructivo.](http://www.icfes.gov.co/)

#### **[PSE, pago en línea](http://www.icfes.gov.co/)**

Cuando se elige el pago electrónico (PSE), el sistema lo re direccionará al sistema de pagos **PSE** de la entidad bancaria que haya seleccionado, en donde podrá ingresar los datos de la cuenta para debitar el valor de la referencia generada y obtener respuesta de la transacción –rechazada o aprobada-.

Si selecciona la opción de pago en línea por PSE, recuerde que los pagos solo se pueden realizar a través de débito a cuenta de ahorros o cuenta corriente. No se reciben pagos con tarjeta de crédito.

Recuerde que para hacer uso de este sistema, la institución debe tener activos los sistemas de autenticación que maneja la entidad bancaria.

#### **¿QUÉ HACER EN CASO DE?**

Consulte a continuación el procedimiento que debe seguir en caso de que se le presente alguna de las siguientes situaciones:

#### **1. La tarifa que arroja el instructivo no es la correcta.**

Si el sistema o el instructivo de pago le muestran una tarifa que no es correcta, podrá enviar su solicitud a través del correo electrónico, especificando el código de usuario, nombre de la institución, la tarifa correcta según el valor de la pensión mensual, los datos de contacto y adjuntando la resolución de costos en la que se evidencie el valor de la pensión. El Icfes le responderá por correo electrónico.

# Insituto Colombiano para la Evaluación de la Educación - ICFES

www.icfes.gov.co ● @ICFEScol ● ICFES ● Carrera 7 No. 32 -12 Edificio San Martín, Torre Sur - Piso 32, Bogotá, Colombia Líneas de atención al usuario: Bogotá: (571) 4841460 - Gratuita Nacional: 018000 519535

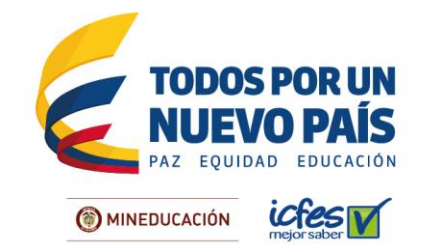

# **2. El pago que realicé no se ve reflejado en el panel de control institucional.**

Si su pago no se ve reflejado en el panel de control institucional, pasadas 24 horas hábiles de haber pagado en el **Banco Davivienda**, podrá enviar su solicitud a través decorreo electrónico, especificando el código de la Institución, el nombre de la Institución, los datos de contacto y adjuntando la copia del instructivo de pago con el sello del Banco legible.

## **PASO 4: DILIGENCIAMIENTO DEL FORMULARIO DE REGISTRO**

Culminado el proceso de pago de sus estudiantes, es necesario que sea diligenciado el formulario de registro correspondiente a cada uno de ellos, para lo quela Institución debe:

- 1. **Delegar en el estudiante la responsabilidad del diligenciamiento:** cada estudiante tendrá acceso al aplicativo, la Institución debe asegurarse de que reciba la contraseña que el sistema generó y que se encuentra en la lista de **PENDIENTES DEPOR INSCRIBIR**.Asimismo es indispensable explicarle el procedimiento, la fecha límite y las consecuencias de no diligenciar oportunamente el formulario.
- 2. **Asumir directamente la responsabilidad del diligenciamiento de los formularios:** la Institución debe recopilar previamente la información requerida en el formulario de registro. Para ello, puede consultar el modelo que aparece en la página [www.icfesinteractivo.gov.co,](http://www.icfesinteractivo.gov.co/) en el enlace Ayuda. Una vez cuente con los datos necesarios, puede ingresar al listado **ASPIRANTES** e iniciar la inscripción de cada estudiante seleccionando la opción**INSCRIBIR** que aparece en la lista desplegable de la columna derecha de cada estudiante.

Recuerde que las contraseñas son de uso personal e intransferible.Antes de culminar el diligenciamiento del formulario es indispensable verificar que toda la información consignada sea correcta, particularmente la ciudad de presentación del examen y el tipo de discapacidad -si la hay- ya que esta determina los apoyos necesarios para presentar el examen.

# **¿QUÉ HACER EN CASO DE?**

Consulte a continuación el procedimiento que debe seguir en caso de que se le presente alguna de las siguientes situaciones:

**1. Adicioné un estudiante con errores en el nombre y/o en el documento.**

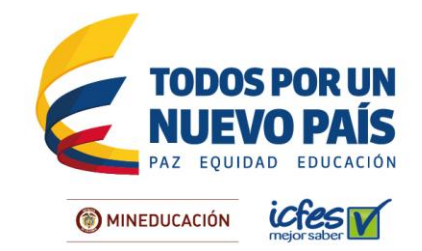

Si desea modificar los datos de un estudiante que se encuentra en la lista **ASPIRANTES,** la Institución podrá corregir los datos seleccionando las opciones **CORREGIR NOMBRE** o **CORREGIR DOCUMENTO** y autorizarlo nuevamente.

### **2. La ciudad de aplicación seleccionada no es la correcta.**

La Institución podrá modificar sólo una vez el municipio de presentación seleccionado durante el diligenciamiento del formulario de registro. Este cambio se puede realizar cuando los estudiantes están en la lista **INSCRITOS**, seleccionando la opción **CAMBIO DE MUNICIPIO** en la columna "**Acciones**" ubicada en la parte derecha de cada estudiante.

A continuación se desplegarán los datos del inscrito, adicionalmente se habilitarán las opciones para seleccionar el departamento, el municipio y la zona de presentación, se deben confirmar y dar clic en el botón **ACTUALIZAR**.

# **PASO 5: DESCARGAR CITACIÓN**

Ruta de acceso: [www.icfesinteractivo.gov.co](http://www.icfesinteractivo.gov.co/) / Citación.

El **4 de noviembre de 2016** se publicarán las citaciones al examen para que cada estudiante conozca el sitio en el que debe presentar la prueba. Las citaciones pueden ser descargadas por cada estudiante o por la Institución ingresando con el código Icfes y la contraseña.

La Institución debe advertirles a los estudiantes que sólo podrán ingresar al salón un lápiz, un borrador, un tajalápiz y el documento de identidad. No se permitirá el ingreso al examen a quienes porten elementos diferentes a los autorizados.

#### **PASO 6: CONSULTA DE RESULTADOS**

Ruta de acceso: [www.icfesinteractivo.gov.co](http://www.icfesinteractivo.gov.co/) / Resultados.

El **18 de marzo de 2017**podrá consultar los resultados individuales del examen ingresandocon el usuario único de cada estudiante. La interpretación de los resultados aparece en el ícono inferior derecho del informe individual.El **22 de abril de 2017** se publicarán los resultados institucionales.

# Insituto Colombiano para la Evaluación de la Educación - ICFES

www.icfes.gov.co ● @ICFEScol ● ICFES ● Carrera 7 No. 32 -12 Edificio San Martín, Torre Sur - Piso 32, Bogotá, Colombia Líneas de atención al usuario: Bogotá: (571) 4841460 - Gratuita Nacional: 018000 519535